# **Güvenlik**

#### **Tehlike!**

Elektriksel Özellikler

Sistem düzgün çalıştırılmazsa ya da sistem açılır veya değiştirilirse elektrik kaynaklı yaralanmalar olabilir. Sistemi asla açmayın veya değiştirmeyin. Sisteminizin değiştirilmesini istiyorsanız lütfen teknisyeninizle iletişime geçin.

# **Dikkat!**

Hassas bileşenler

**!** Sistem dikkatli bir şekilde taşınmazsa ya da sistem açılır veya değiştirilirse hassas parçalar zarar görebilir.

- Sistemi her zaman dikkatlice taşıyın.
- Sistemi asla açmayın veya değiştirmeyin.
- Sisteminizin değiştirilmesini istiyorsanız lütfen kurulum teknisyeninizle iletişime geçin.

#### **Eski elektrikli ve elektronik ekipmanlar**

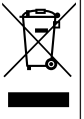

Bu ürün ve/veya pil, evsel atıklardan ayrı olarak atılmalıdır. Bu ekipmanları yerel yasa ve yönetmeliklere göre yeniden kullanılacak ve/veya geri dönüştürülecek şekilde atın. Bu, kaynakların muhafaza edilmesine ve insan sağlığı ile çevrenin korunmasına yardımcı olur.

# **Kısa bilgiler**

Bu belge, MAP 5000 sisteminin en önemli işlemleri hakkında kısa bir açıklama sağlar.

Ayrıntılı bilgi ve kullanım yönergeleri için MAP dokunmatik tuş takımı 5000 Kullanım Kılavuzu'na başvurun.

# **Sistem bilgileri**

Üç adet ışık yayan diyot (LED'ler), MAP kontrol merkezi muhafazasının sol tarafında bulunur:

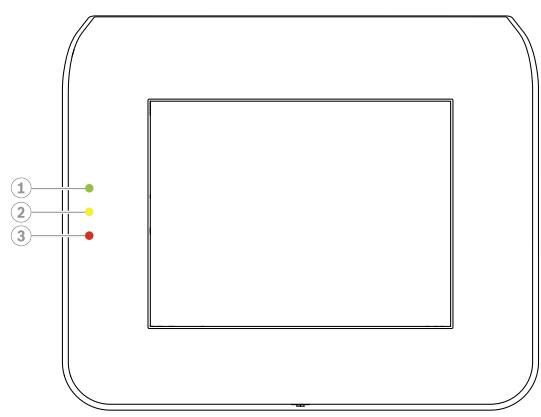

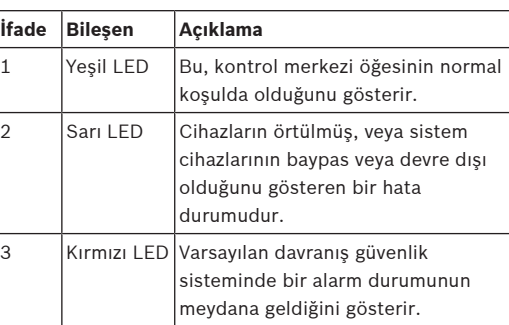

# **Kullanım**

# **Oturum açma**

# <span id="page-0-0"></span>**Nasıl oturum açılır**

- 1. Oturum açma ekranı görüntülemek için ekrana dokunun.
- 2. Sifrenizi, şifre giriş alanına girin. Kullanıcı şifresi 3 haneli kullanıcı kimliği ve 6 haneli paroladan oluşur (örn. 005 123456).
	- ð Şifre doğruysa, **Ana Menü** görüntülenir.

# **Geçersiz şifre**

Şifre doğru değilse, bir hata mesajı görüntülenir.

4 Şifre alanını boşaltmak için öğesine basın

Bir yanlış şifre defa girilirse, varsayılan değer olarak kontrol merkezi iki dakikalığına kilitlenir. Bu değerler MAP için RPS aracılığıyla teknisyen tarafından yapılandırılabilir.

# **Alarmların susturulması**

# **Yerel kontrol merkezi sesli alarmlarını susturma**

- 4 Yerel kontrol merkezi ekranına dokunun.
- $\Rightarrow$  Oturum açma ekranı görüntülenir ve yerel kontrol merkezi üzerindeki sesli alarm susar.

# **Uzak cihazların tüm sesli alarmları nasıl susturulur**

- 1. Tüm sesli alarmları görüntülemek için oturum açın. Bkz. [Nasıl oturum açılır](#page-0-0).
- $\Rightarrow$  ilk ve son alarmlar hemen görüntülenir.
- 2. Tüm uzak sesli cihaz ve kontrol merkezleri

alarmlarını susturmak için öğesine basın  $\Rightarrow$  Tüm uzak sesli cihaz ve kontrol merkezleri alarmları susar.

#### **Alanları devreye alma**

#### **Devreye alma menüsü nasıl açılır**

- **Devreye alma** menüsünü açmak için **II** ve
	- $\overline{r}$ düğmesine basın
- ð Üç seçeneği bulunan **Devreye alma** menüsü görüntülenir.

## **Nasıl devreye alınır**

- 4 Devam etmek için üç menü seçeneğinden birini seçin.
	- $\Rightarrow$  Alanlar ve geçerli devreye alma olasılıkları gösterilir.

- $\boxed{\frac{\Omega}{\Omega}}$  simgesi görüntüleniyorsa bir alan devreye alma için hazırdır.
- 
- $\mathbb{Z}$  simgesi görüntülenmiyorsa bir alan devreye alma için hazır değildir.

# **Alan devreye alma için hazırsa nasıl devreye**

#### **alınır**

- $\sqrt{u}$  simgesi görüntüleniyorsa bir alan devreye alma için hazırdır. Bu alandaki tüm cihazlar normal durumda.
- 1. Devreye almaya hazır bir alanı devreye almak için istenen seçenek veya alana basın.

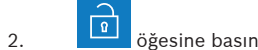

- 
- $\Rightarrow$  Konumdan çıkmak için kalan zamanı gösteren bir geri sayım başlar.
- 3. Geri sayımın kalan süresi içerisinde alandan çıkın.
- $\Rightarrow$  Alan devreye alınır.

# **Bir alan devreye almaya nasıl hazır hale getirilir**

- 
- **türildi.**<br>Simgesi görüntülenmiyorsa bir alan devreye alma için hazır değildir. Alanda aktif veya hatalı cihazlar var.
- 1. Devreye almaya hazır olmayan bir alanı devreye almak için istenen seçenek veya alana basın.

# $\begin{array}{|c|c|}\n\hline\n2.\end{array}$  in  $\begin{array}{|c|c|}\n\hline\n\mathbf{0} & \mathbf{0}\n\end{array}$

- $\Rightarrow$  Baypas edilebilen veya edilemeyen tüm etkin veya hatalı cihazlar görüntülenir.
- 3. Bu alanı devreye almaya hazır hale getirmek için listelenen cihazların sorunlarını çözün.

# **Nasıl zorunlu devreye alma yapılır**

4 Cihazlar listelenmeden bir alanı devreye almak istiyorsanız ve ön koşullar yerine getirilmişse

**Zorunlu Devreye Alma** düğmesine basın.

# **Alanları devre dışı bırakma**

**Devre dışı bırakma menüsü nasıl kullanılır**

- **Devre Dışı Bırakma** menüsünü açmak için  $\boxed{1}$  ve  $\overline{a}$ 
	- düğmesine basın
- ð Üç seçeneği bulunan **Devre dışı bırakma** menüsü görüntülenir.

# **Nasıl devre dışı bırakılır**

- 1. Devam etmek için üç menü seçeneğinden birini seçin.
	- $\Rightarrow$  Alanlar ve gecerli devreve alma durumu

gösterilir. **simgesi görüntüleniyorsa** bir alan devreye alınmıştır ve devre dışı bırakılabilir.

2. Bir alanı devre dışı bırakmak için istenen seçeneğe veya alana basın.

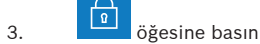

 $\Rightarrow$  Alan devre dışı bırakılır.

# **Alan durumunu görüntüleme**

#### **Durum menüsü nasıl açılır**

- 1. **Durum** menüsünü açmak için **II** düğmesine basın
- 2. **Durum** menüsü dört menü seçeneğiyle görüntülenir.

# **Alan durumu nasıl görüntülenir**

1. **Alan Durumunu Görüntüle** düğmesine basın.  $\Rightarrow$  Tüm alanların ve durumlarının listesi

> görüntülenir.  $\begin{array}{|c|c|c|c|c|}\n\hline\n\text{ 1} & \text{ 1} & \text{ 1} & \text{ 1} \\
> \hline\n\text{ 2} & \text{ 2} & \text{ 1} & \text{ 1} \\
> \hline\n\text{ 3} & \text{ 2} & \text{ 1} & \text{ 1} \\
> \hline\n\text{ 4} & \text{ 5} & \text{ 1} & \text{ 1} \\
> \hline\n\text{ 5} & \text{ 6} & \text{ 1} & \text{ 1} \\
> \hline\n\text{ 6} & \text{ 1} & \text{ 1} & \text{$ görüntülenecek ayrıntılı bilgi olduğunu gösterir. Alanları adıyla arayabilir veya devreye alma veya devre dışı bırakma durumuna göre filtreleyebilirsiniz.

2. Alan durumu ayrıntılarını görüntülemek için

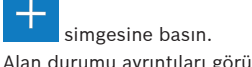

 $\Rightarrow$  Alan durumu ayrıntıları görüntülenir.

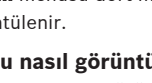

#### **İptal Etme**

## **Durum menüsü nasıl açılır**

düğmesine basın

1. **Durum** menüsünü açmak için  $\boxed{1}$  ve  $\boxed{=}$ 

2. **Durum** menüsü dört menü seçeneğiyle görüntülenir.

# **Bir cihazı baypas etme ve baypası iptal etme**

#### 1. **Cihazı Baypas Et/Baypası İptal Et** düğmesine basın.

- $\Rightarrow$  Baypas edilebilen veya baypası iptal edilebilen tüm cihazları içeren liste görüntülenir. Cihazları adına göre arayabilir veya hata ve baypas durumuna göre filtreleyebilirsiniz.
- 2. Bir cihazın durumunu değiştirmek için cihazın tuşuna basın.

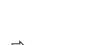

 $\Rightarrow$  simgesi cihazın baypasının iptal edildiğini

gösterir. **Simgesi ve kontrol merkezi** üzerindeki sarı LED cihazın baypas edildiğini gösterir.

#### **Oturum kapatma**

#### **Nasıl oturum kapatılır**

 $\rightarrow$ 4 Oturumu kapatmak için öğesine basın

# **Sorun giderme**

Sorunla karşılaşırsanız veya sistem beklenmedik şekilde davranırsa lütfen kurulum teknisyeninizle iletişime geçin. Ayrıntılı bilgi ve kullanım yönergeleri için MAP dokunmatik tuş takımı 5000 Kullanım Kılavuzu'na başvurun. Kullanım kılavuzunu indirmek için QR kodunu tarayın.

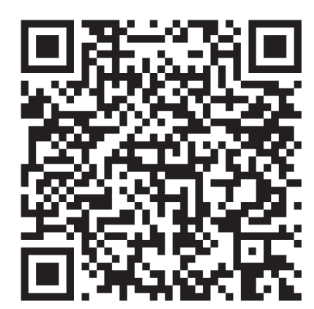

**ROSCH** 

# **MAP touch keypad 5000**

IUI‑MAP0001‑3

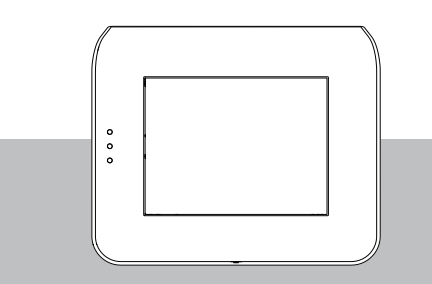

Hızlı kullanım kılavuzu

#### **Bosch Security Systems B.V.**

Torenallee 49 5617 BA Eindhoven Hollanda

**www.boschsecurity.com**

© Bosch Security Systems B.V., 2023

**Building solutions for a better life.**